## BOREAL LASER INC.

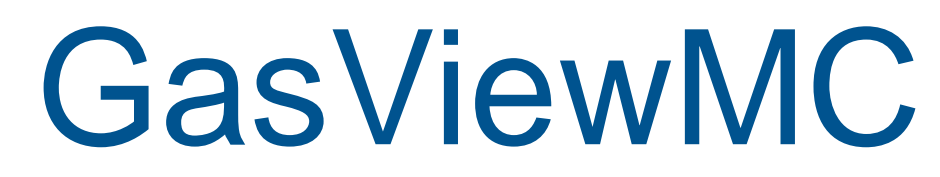

Data Logging and Displays

# User Manual

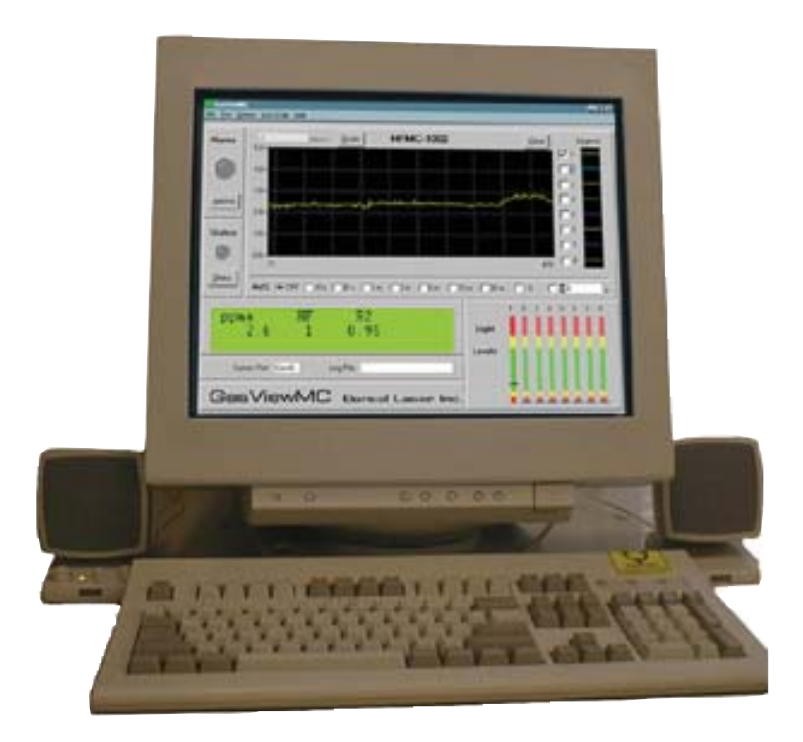

**Ver. 4.02 Part No. NDC-200013-C**

12846 146 Street NW • Edmonton, Alberta • CANADA • T5L 2H7 Phone: +1 780 488 5173 • Fax: +1 780 488 0780 • www.boreal-laser.com

## BOREAL LASER INC.

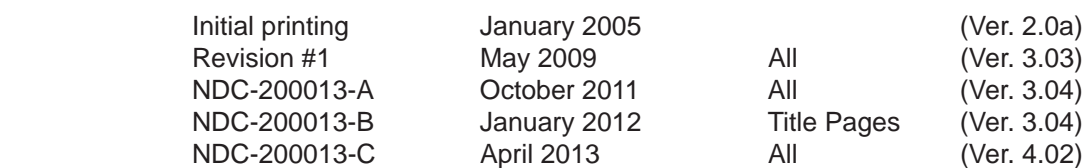

Ī

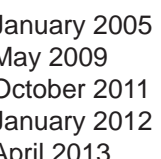

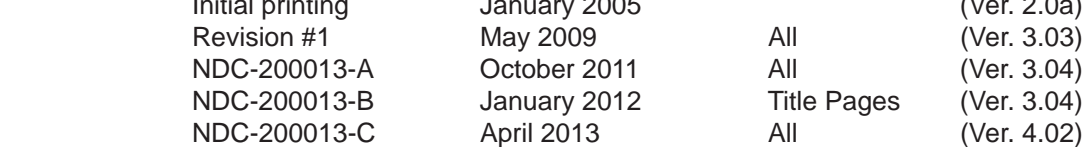

Publications by Boreal Laser Inc.

Operation Manuals:

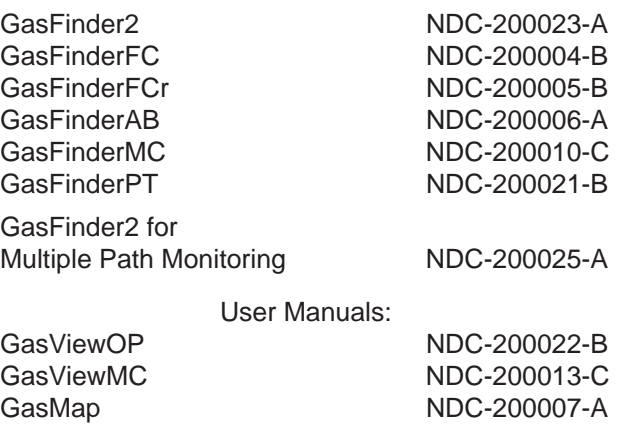

Accessory Manuals:

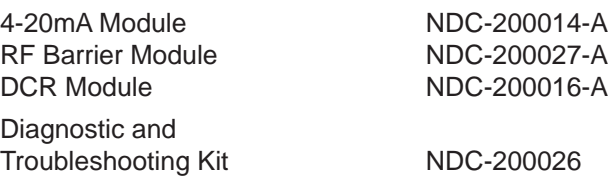

Copyright 2011 Boreal Laser Inc. All rights reserved.

Reproduction in any manner without the written permission of Boreal Laser Inc. is strictly forbidden. Boreal Laser Inc. makes no representations or warranties with respect to the contents of this document. Boreal Laser Inc. assumes no responsibility for errors or omissions or any damages resulting from the use of the information contained in this document. Information in this document is subject to change without notice.

> Ph.+1 780 488 5173 Fax +1 780 488 0780 E-mail <support@boreal-laser.com>

Before operating the system, please read this manual fully to obtain the best results from your product. The lightning flash with arrowhead inside the triangle, is intended to alert the user to the presence of un-insulated dangerous voltage within the products enclosure that may be of sufficient magnitude to constitute a risk of electrical shock to persons.

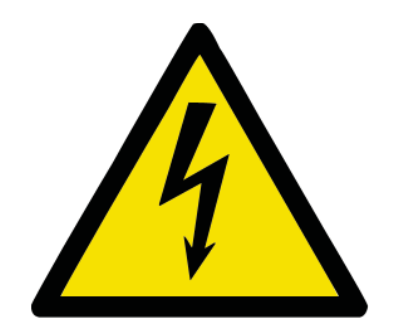

### **CAUTION: TO PREVENT THE RISK OF ELECTRIC SHOCK, DO NOT REMOVE COVER (OR BACK). NO USER-SERVICEABLE PARTS INSIDE. REFER SERVICING TO QUALIFIED SERVICE PERSONNEL ONLY.**

### **SAFETY INSTRUCTION:**

Please read all the instructions herein. Please heed all safety warnings.

Please retain this manual for future reference. Please install in accordance with these instructions.

Note that if the equipment is used in a manner not specified in the manual, the protection provided by the equipment may be impaired.

Removal of the equipment cover will void any warranty.

## **WARNING**

## **TO REDUCE THE RISK OF ELECTRIC SHOCK:**

- Do not expose this equipment to rain or moisture.
- Do not use the unit near water, and do not immerse in any liquid or pour any liquid on the unit. Servicing is required when the unit has been damaged in any way, such as the power-supply cord or plug is damaged, liquid has been spilled or objects have fallen into the unit, the unit has been exposed to rain or moisture, does not operate normally, or has been dropped.
- Refer all servicing to qualified personnel only. The equipment contains no user servicable parts.

### **Disclaimer**

Boreal Laser Inc. assumes no liability or responsibility for issues or harm resulting from the use of this equipment.

## BOREAL LASER INC.

## **Table of Contents**

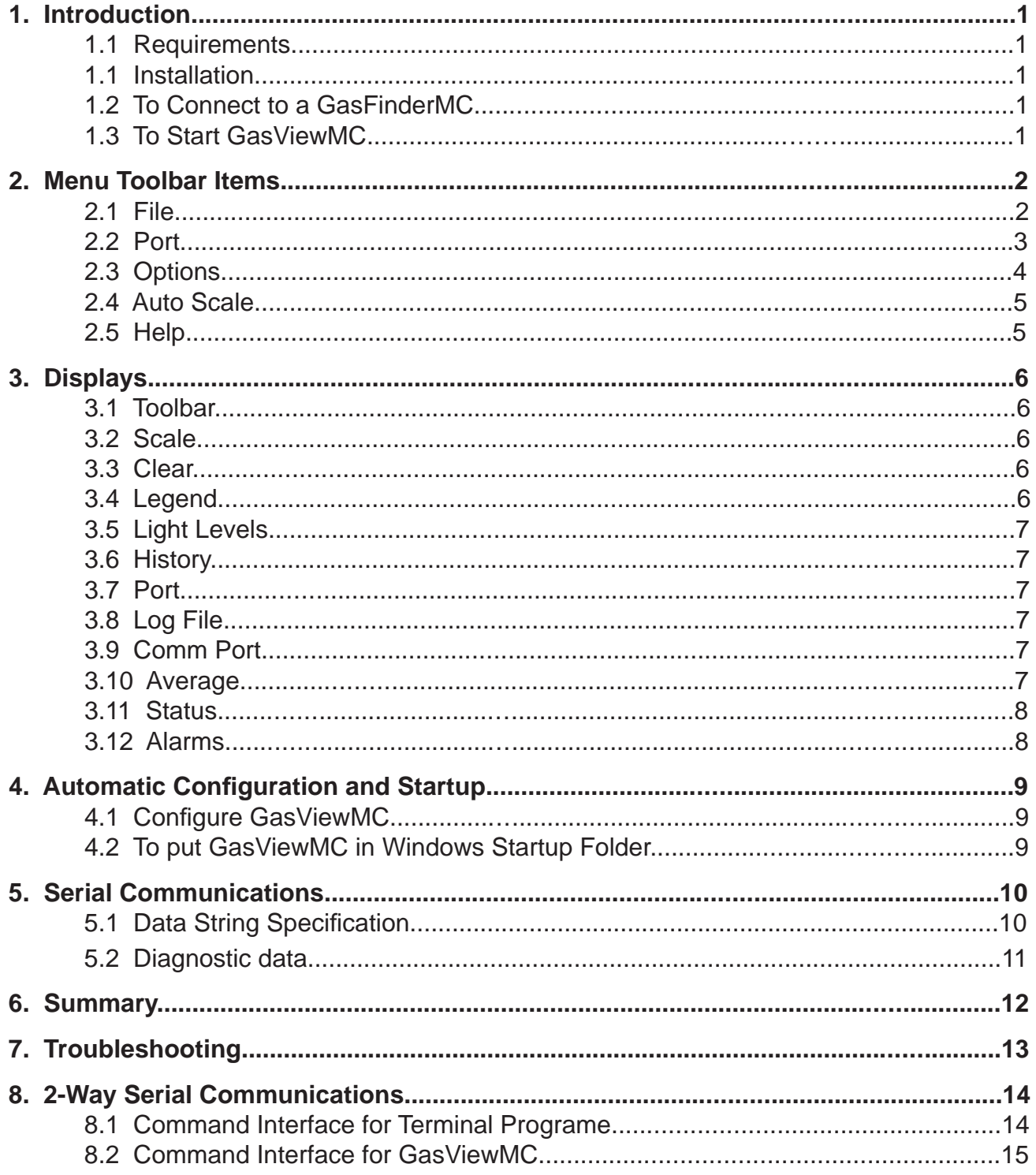

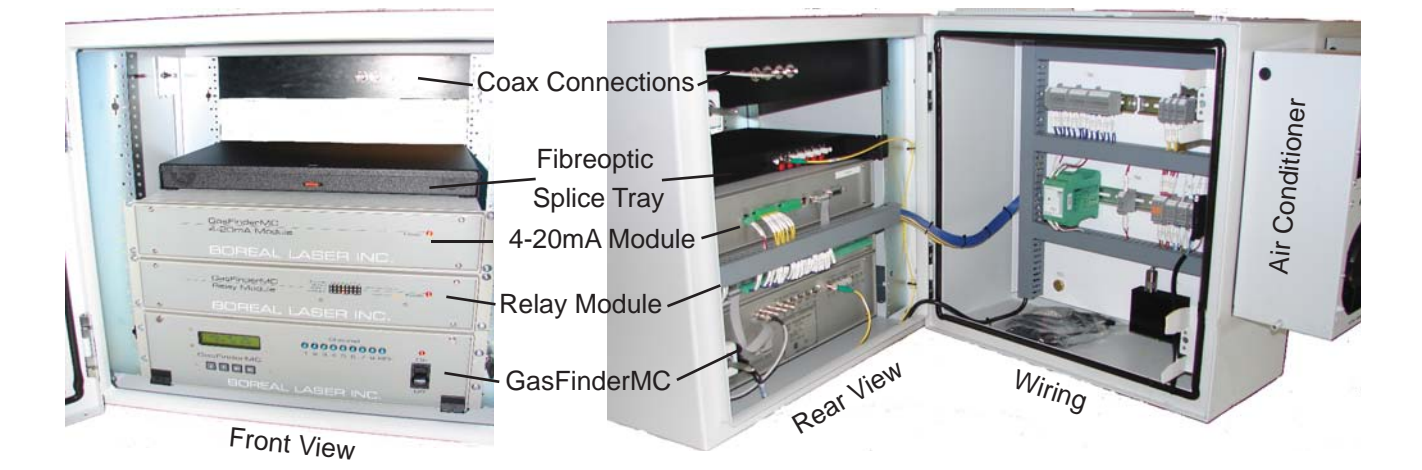

**GasFinderMC and Accessories mounted in an air conditioned cabinet**

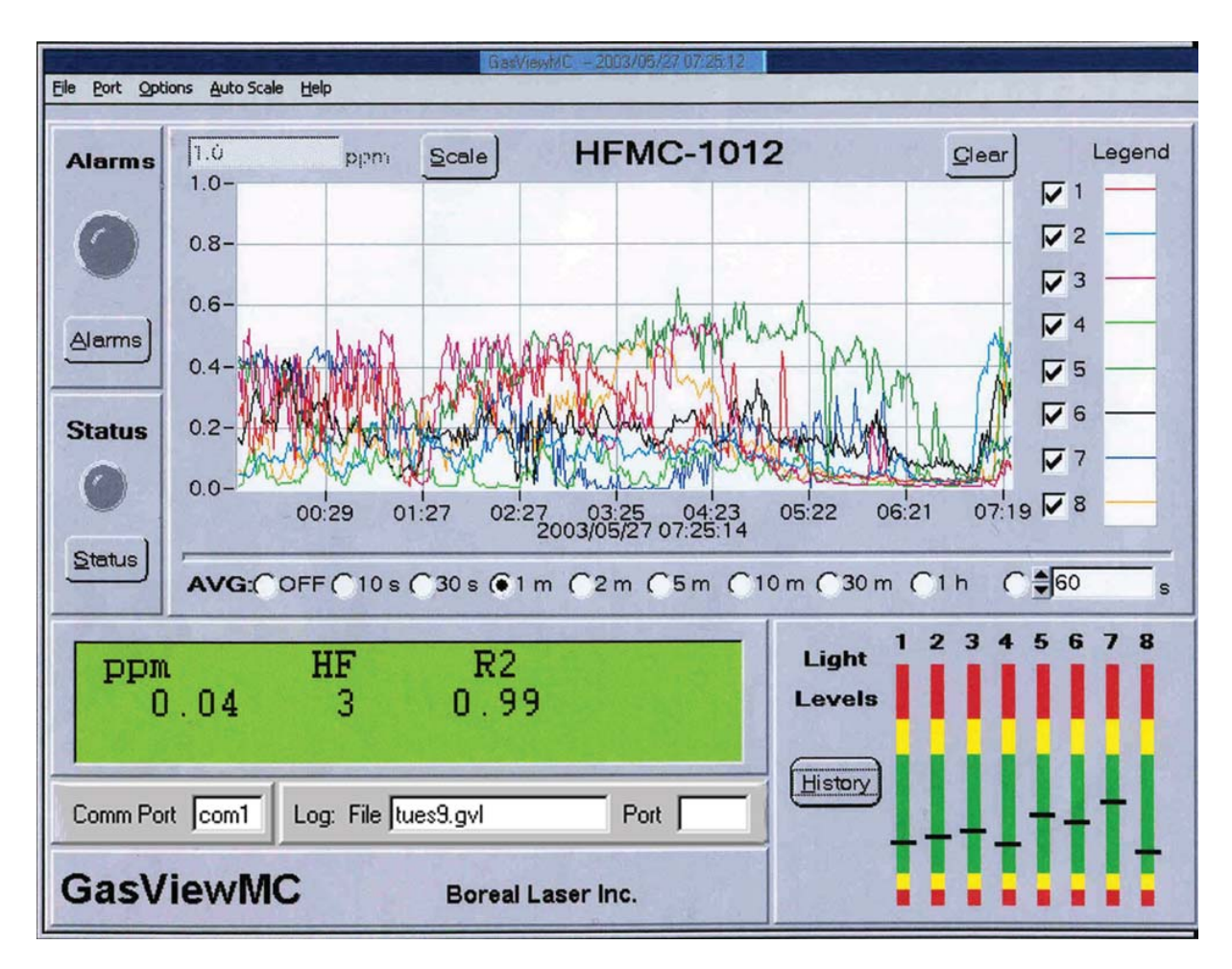

**GasFinderMC graphical data display** 

## **Software Product Warranty**

#### **NO WARRANTIES**

Boreal Laser Inc. expressly disclaims any warranty for the SOFTWARE PRODUCT. The SOFTWARE PRODUCT is provided 'As Is' without any express or implied warranty of any kind, including but not limited to any warranties of merchantability, noninfringement, or fitness of a particular purpose. Boreal Laser Inc. does not warrant or assume responsibility for the accuracy or completeness of any information, text, graphics, links or other items contained within the SOFTWARE PRODUCT. Boreal Laser Inc. makes no warranties respecting any harm that may be caused by the transmission of a computer virus, worm, time bomb, logic bomb, or other such computer program. Boreal Laser Inc. further expressly disclaims any warranty or representation to Authorized Users or to any third party.

### **LIMITATION OF LIABILITY**

In no event shall Boreal Laser Inc. be liable for any damages (including, without limitation, lost profits, business interruption, or lost information) rising out of 'Authorized Users' use of or inability to use the SOFTWARE PRODUCT, even if Boreal Laser Inc. has been advised of the possibility of such damages. In no event will Boreal Laser Inc. be liable for loss of data or for indirect, special, incidental, consequential (including lost profit), or other damages based in contract, tort or otherwise. Boreal Laser Inc. shall have no liability with respect to the content of the SOFTWARE PRODUCT or any part thereof, including but not limited to errors or omissions contained therein, libel, infringements of rights of publicity, privacy, trademark rights, business interruption, personal injury, loss of privacy, moral rights or the disclosure of confidential information.

### **Software Support**

Boreal Laser Inc. provides no-charge product updates.

Should you have issues with the installation or use of this software product, please contact our Support team at:

Tel: +1 780 488 5173 Fax: +1 780 488 0780 Email:support@boreal-laser.com

## **Introduction.**

**GasViewMC** is a program designed to run on a Windows computer and it displays and logs the **GasFinderMC** data in a real time graphical format. It also allows the user to change various parameters in the **GasFinder** by sending commands to the instrument.

This manual illustrates the method of changing the various input settings and display parameters.

## **1. Requirements**

Computers which use Windows XP software and later are capable of running **GasViewMC**. The minimum requirements are 33MHz, 386DX, SVGA(800x600 or higher), mathco-processor or emulator program, 8Mb memory and 30Mb hard disk space. **GasViewMC** Ver. 4.02 is Vista, Windows 7 and Windows 8 compatible.

## **1.1 Installation**

Insert a CDor memory stick into the computer and run 'setup.exe'. **GasViewMC** will be installed in: **c:\ Program Files \ GasVwMC**.

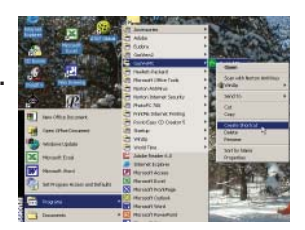

## **1.2 To Connect to a GasFinderMC <sup>2</sup>**

Connect the **GasFinderMC** to the computer using the serial data cable. The DB15 connector plugs into the rear panel of the **GasFinderMC** and the DB9 connector plugs into the serial port on the computer. If the computer does not have a 9 pin serial connector, a USB - Serial adaptor is available from most electronic outlets or from Boreal Laser Inc..

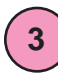

**1**

## **1.3 To Start GasViewMC**

Double click the **GasViewMC** icon on the desktop and the computer screen will show the **GasviewMC** display.

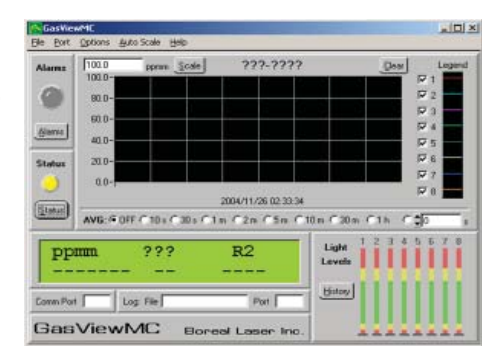

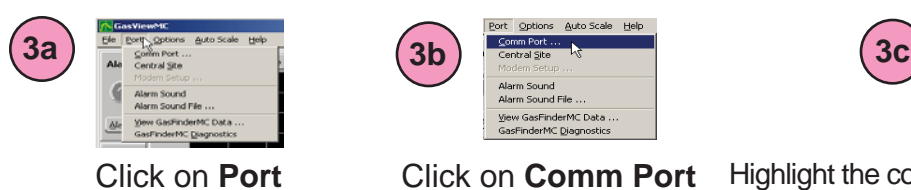

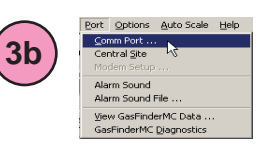

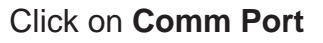

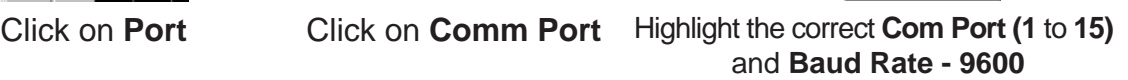

**MI**  $QK$ 

If the **GasFinderMC** is correctly connected to the computer, the **GasViewMC** display will show the serial number of the **GasFinderMC**, and the same display which appears on the instrument will appear on the **GasViewMC** display.

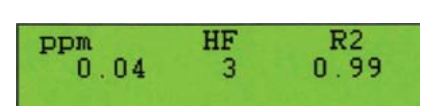

## **2. Menu Toolbar Items**

The Tool Bar on the **GasViewMC** has 5 sections. Clicking on the Tool Bar gives the following :

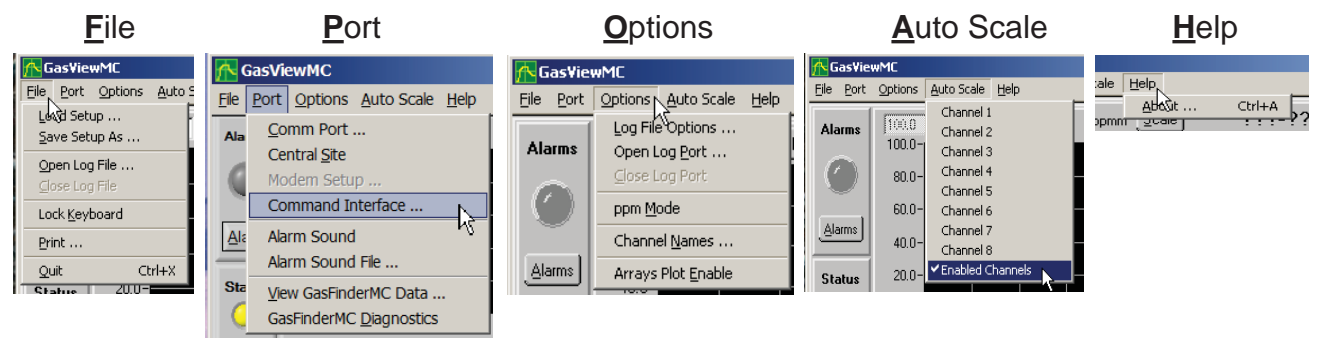

**2.1 File** Clicking **File** gives the following displays:

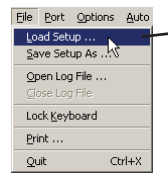

**Load Setup**: allows the user to select a previously stored configuration detailing which **Comm Port** to use, ppm or ppmm, which channels are enabled, **Log File Options** etc.

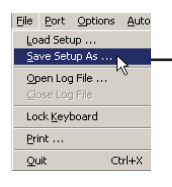

**Save Setup As: stores the current GasViewMC** configuration in a file named by the user.

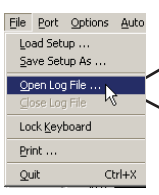

**Open Log File**: allows the user to create or open a folder and store the data in a specific directory and file. $\leq$ **Close Log File**: allows the user to save and close the file. It also stops recording data.

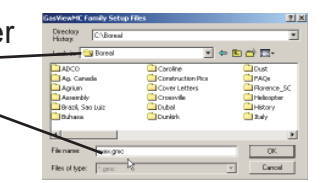

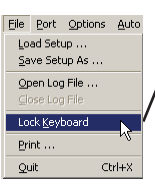

**Lock Keyboard**: limits the program use to password holders only. **Exserent word** The password is entered twice, once to set and once to confirm. The password screen remains on the desktop so that it is available when the password needs to be re-entered. The main display can still be viewed at any time.

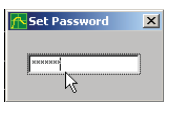

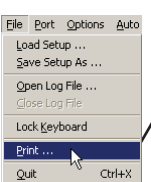

**Print**: allows the entire display to be printed using specific printer parameters. Bit Map printing is recommended.

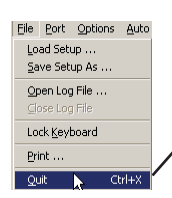

**Quit**: closes the **GasViewMC** program and returns to the desk top.

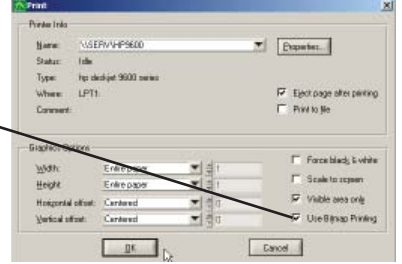

### **2.2 Port** Clicking **Port** gives the following displays:

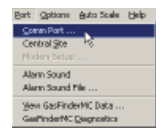

**Comm Port**: allows the user to select a working communication port **(Com1** to **16)**  and a suitable baud rate, usually **9600**.

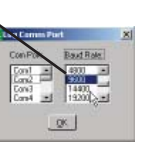

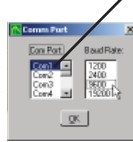

The internal com port settings for the computer will default automatically as follows:

Baud rate - 9600, Data bits - 8, Parity - None, Stop bit - 1, Flow control- None.

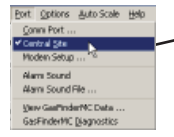

**Central Site**: is only used if the computer is to be configured as a collecting host for other **GasViewMC**s collecting data from their own **GasFinderMC**s.

In this case the user will be required to fill in the telephone number for the **Modem Setup.** See **2.3,** page 4, **Open Log Port.**

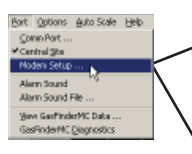

Initialize/Diath<br>780 997 2431

Coriei Detect (CD)

Enter the telephone number for the modem of the remote  $2$ arıd \* Futu Redal Enable 360 1900 computer.

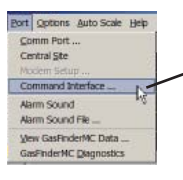

**Command Interface:** allows the user to alter various parameters without having to enter the **GasFinderMC** menu.

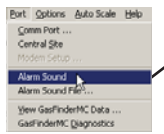

Alarm Sound: allows the user to configure the computer to play an audible warning when an alarm condition exists.

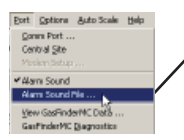

**Alarm Sound File**: the place where the wave file is stored which generates the alarm sound. The user can browse through the computer files to select an appropriate file. (Hoven)

 $\underline{\text{Test}} \qquad \begin{array}{ccc} \downarrow & \text{test} \end{array}$ 

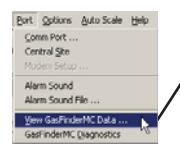

**View GasFinderMC** : this opens a window allowing the user to see the incoming **GasFinderMC** data in real time.

See Section 6, **Serial Communications**, pages 10 & 11 for an explanation of the data fields.

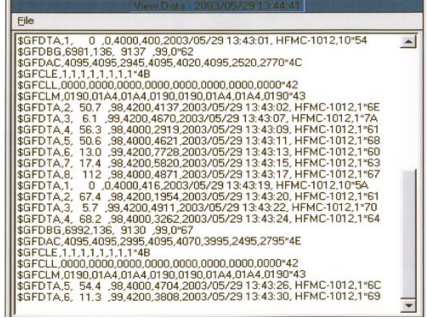

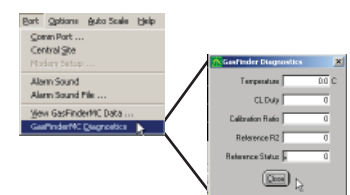

**GasFinderMC Diagnostics**: opens a window allowing the user to see the incoming **GasFinderMC** diagnostic data which is useful in assessing the system status. This data can be seen in the \$GFDBG string in the output data .

## **2.3 Options** Clicking **Options** gives the following displays:

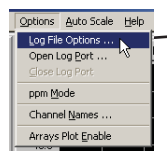

**Log File Options**: allows the user to have the option of saving the file in time segments or by file size. For example, a 12hr time segment would save data from one 12hr shift and continue to save the data in 12hr segments. Segmenting can be disabled if required. See displays below.

1 to 524,160 min

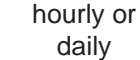

1 to 64,000k append a time stamp to the Log File Name

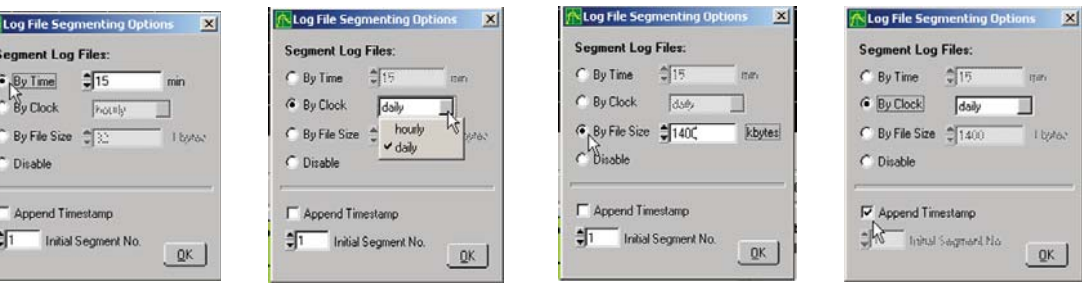

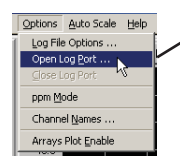

**Open Log Port**: allows the user to open a port which can be used to communicate with another **GasFinderMC** system. If four computers (satelites) are connected, then four **GasViewMC** programs will be open at the same time. (For use when **GasViewMC** is configured as a central site or host).

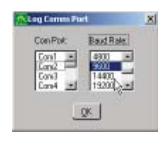

When these are enabled and active, the small window -Port- is coloured green and the com port listed.

Comm Port com1 Log: File tues9.gvl Port c

When enabled but not working, the small window is coloured red.

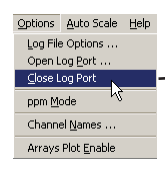

**Close Log Port**: is only available when the port is active and is used to terminate the connection.

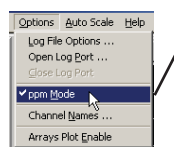

**ppm Mode** — allows the user to display ppm or ppmm on the **GasViewMC** display (ppm/ppmm is explained in the **GasFinderMC** manual, see *Appendix C*).

Note that the path distance must be set for each channel in the **GasFinderMC** for the instrument to calculate ppm.

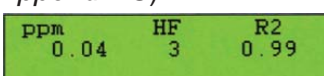

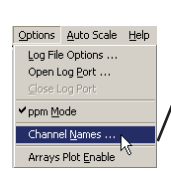

**Channel Names**: allows the user to assign names to the various channels. i.e. Path 2, North, Building 4, etc. These channel names are only seen if the **GasViewMC** is used in a central site configuration and are used to describe the channels which have alarmed.

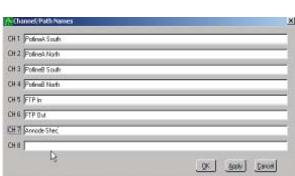

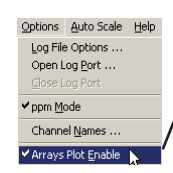

**Arrays Plot Enable**: allows the user to view the internal parameters of the **GasFinderMC** in graphical form. Click on the **Arrays Plot Enable** and a tick mark will appear. When the **Internal Arrays Xfer** option is entered in the **Maintenance Menus** of the **GasFinderMC**, a set of graphs showing the internal arrays will be displayed on the screen. The data used to generate these arrays can be saved to a file. On the Arrays Display, click on **File - Save** and name the file to a suitable location.

## **2.4 Auto Scale**

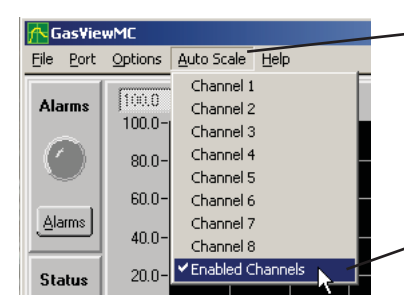

Clicking **Auto Scale** displays all the eight channels.

Placing a tick mark in front of a channel will allow auto scaling to choose an optimum 'Y' axis scale.

Alternatively, all **Enabled Channels** can be chosen.

#### **2.5 Help**

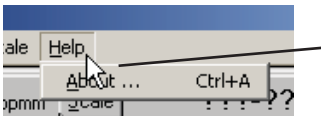

Clicking **Help** followed by **About** displays a window showing the current version of  $\frac{1}{\text{Adam} + \frac{1}{1000}}$  $\frac{\text{Curl}+A}{\text{I}+\text{I}+\text{I}+2}$  ? ? ? **GasViewMC** being used.

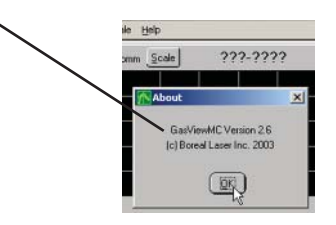

## **3. Explanation of the Graphical Display**

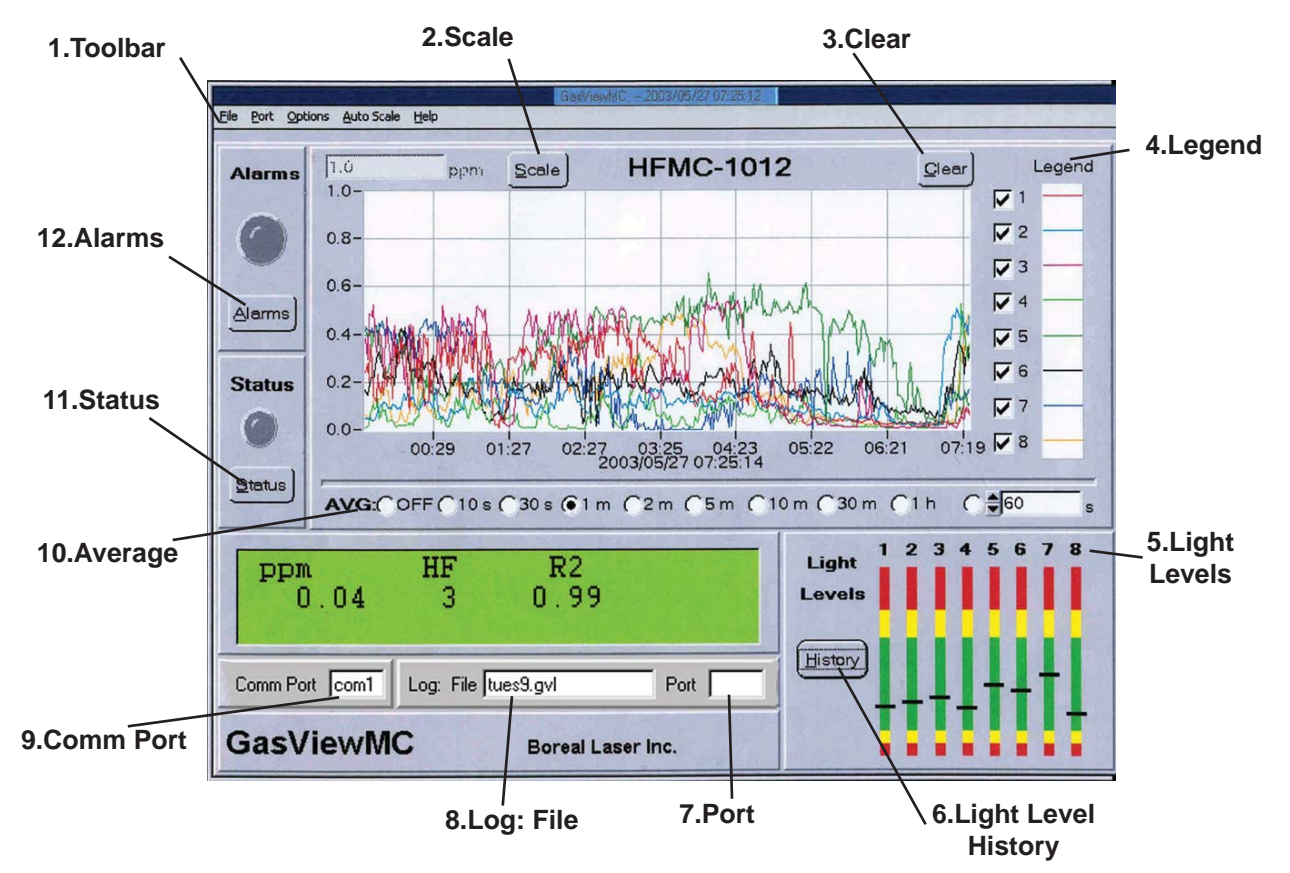

- **3.1 Toolbar** The Toolbar has five items File, Port, Options, Auto Scale and Help. These are explained on pages 2 to 5.
- **3.2 Scale** The scale option for adjusting the 'Y' axis is adjustable from 1 to 1,000,000 by entering a number in the box directly, or by using the **Auto Scale** setting (see **2.4**).
- When clicked this clears the traces on the graphical display and allows the display to begin with fresh traces. **3.3 Clear**
- In the **Legend** display, a tick mark shows which channels are enabled. The initial setting defaults to all channels. If a channel is not being used and is still enabled, the **Status** light will show Yellow and a check of the **Status Summary** will indicate that the particular channel has no data transmission. Each channel has a different colour assigned to it. **3.4 Legend**

## **3.5 Light Levels** Light Levels |

**Light Levels** displays the intensity of the returning laser signal for each enabled channel. Ideally this should be kept in the green part of the display. See *Operator's Manual* for details. The system will not operate below 500 and may saturate above 15,000.

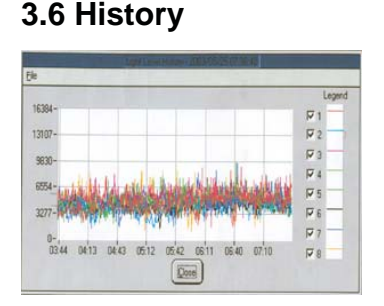

Clicking on **History** will display a plot of the light levels for the same time period as shown on the main concentration graph. The graph of the light levels is invaluable in making decisions about alignment and the frequency of maintenence for cleaning windows.

- When GasViewMC is configured as a master staion it displays the port currently being used by the modem. **3.7 Port**
- Displays the log file currently being used. **3.8 Log File**
- **3.9 Comm Port** Displays the com port currently being used.
- The **time base (x axis)** shows the current computer time which scrolls to the left. Each point on the graph can be an individual data point or a userspecified average. The time base has 400 points. **3.10 Average**

AVG: 6 DFF C10s C30s C1m C2m C5m C10m C30m C1h C  $\frac{4}{9}$ 0

Averaging can be initiated by clicking a number in the **AVG:** box. If only one channel is being measured and the average is set to **OFF** (one point every second), the graph will show the last 6½ min. The time of a full display is dependent on the number of channels in operation and the internal settings of the **GasFinderMC**.

To set the full display time interval, look at the **View Data** output and note the time interval between occurrences of any one channel. Follow the example to calculate the desired interval.

Example: A 7 channel system requires 2min 15sec (135sec) to measure all the channels 10 times.  $135 \div 10 = 13.5$ sec per sequence.

 $13.5 \times 400 \div 60 \div 60 = 1.5$ hr.

This means that the display for a 7 channel system will show 1.5hr of data if the **AVG:** is set to **OFF**.

The minimum number that can be entered in the 'seconds' box is 10. This approximates to an 8hr shift.

#### The **Status** light will show **yellow** when a warning condition exists for a particular channel, if the **Status** light shows **red**, an alarm condition exists. **3.11 Status**

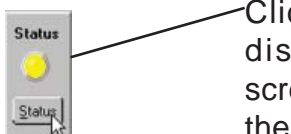

Clicking on the **Status** box will display the **Status Summary** screen and enable the user to see the status for each channel. If an unused channel has a tick mark in the legend box, that channel will show a yellow status light with a description - No Data Transmission. Removing the tick mark will remove the warning.

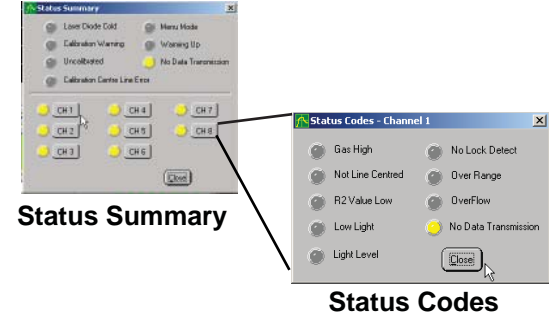

Clicking on the **Status Summary**  channel box will display a detailed status report for that channel.

#### **3.12 Alarms** When the concentration of gas exceeds the preset warning limit for a particular channel, the **Alarms** light will show **yellow** as will the **Status** light. When the gas concentration exceeds the preset alarm limit for a particular channel, the **Alarms** light will show **red** as will the **Status** light. . **Alarms**

#### **Alarm Levels**

Clicking on the **Alarms** box will display the **Alarm Levels** screen and enable the user to set a different alarm level for each channel.

#### **Alarms Levels**

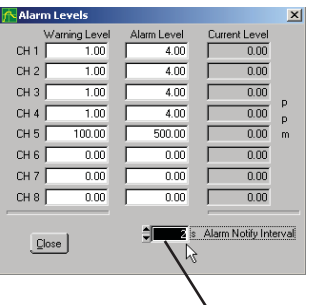

A filtering system - **Alarm Notify Interval** - can be set which specifies the time interval for re-ringing the alarm. This is to limit nuisance alarms; e.g. 30s would inhibit the alarm from ringing for 30 seconds after the first occurence. See **GasFinderMC** manual section 5.6.

**Alarm Notify Interval**

## **4. Automatic Confi guration and Startup**

At some installations the local power to the computer may be shut off at random intervals. The following procedure ensures that the **GasViewMC** program will start up automatically in the desired configuration when the power returns.

## **4.1 Confi gure GasViewMC**

- a) Open GasViewMC and configure it as required, including Comm Port, log file etc., and then save to a setup file (see page 2, item 2.1, Save Setup As). Ensure that **GasViewMC** and the desired setup file are in the same directory.
- b) Create a shortcut by right clicking the **GasViewMC** icon on the desk top.
- c) Type the name of the setup file saved in a), (eg. Gas View.gmc. after the GasVwMC.exe" in the target file space.-

The set up name should be prefixed by: > -i < .....GasVwMC.exe" -i GasView.gmc.

Then place the shortcut in the **Start/Programs/Startup** entry in the Start Menu.

In the above example the **GasViewMC** program has been installed in the default directory "C:Program Files\GasVwMc" and the **GasView.gmc** setup file will be loaded automatically on start up.

When **GasViewMC** is started up the name of the setup file is shown in the top GasViewMC File Port dictions Auto: bar of the program window.

## **4.2 To put GasViewMC in Windows Startup Folder**

Drag the '**GasViewMC** icon from the computer's desktop and drop it into the Startup Folder: Start - >All Programs - >Startup file.

This is done by left click and hold over the desk top **GasViewMC** icon and hovering over the Start - >All Programs - >Start up, in sequence until the icon can be released into the last pop up window.

The computer is now configured such that when the power returns after a power failure, **GasViewMC** will open and begin logging the data.

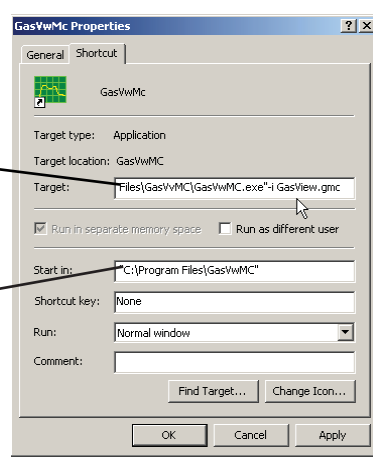

## **5. Serial Communications**

The **GasFinderMC** will transmit serial data at 300 / 1200 / 2400 / 4800 / 9600/ 19200 / 38400 / 57600 / 115200 / 230400 baud, no parity, 8 bits, one stop bit, (i.e., 9600,N,8,1) after each scan. Two handshaking options are available:

- No Handshaking Connect pin 4 (PCDTR) to pin 12 (+5VDC) at the **GasFinderMC** end of the data cable. Data will be sent automatically after every scan. This is the standard configuration of the cable as supplied by Boreal Laser Inc.
- DTR Handshaking The control computer raises the voltage to +5VDC on pin 4 (PCDTR) in order to request a data string. Data are transmitted as an ASCII string and will be sent only when requested by the host computer.

## **5.1 Data String Specifi cation, \$GFDTA**

Two examples of data string outputs from a **GasFinderMC** are shown below:

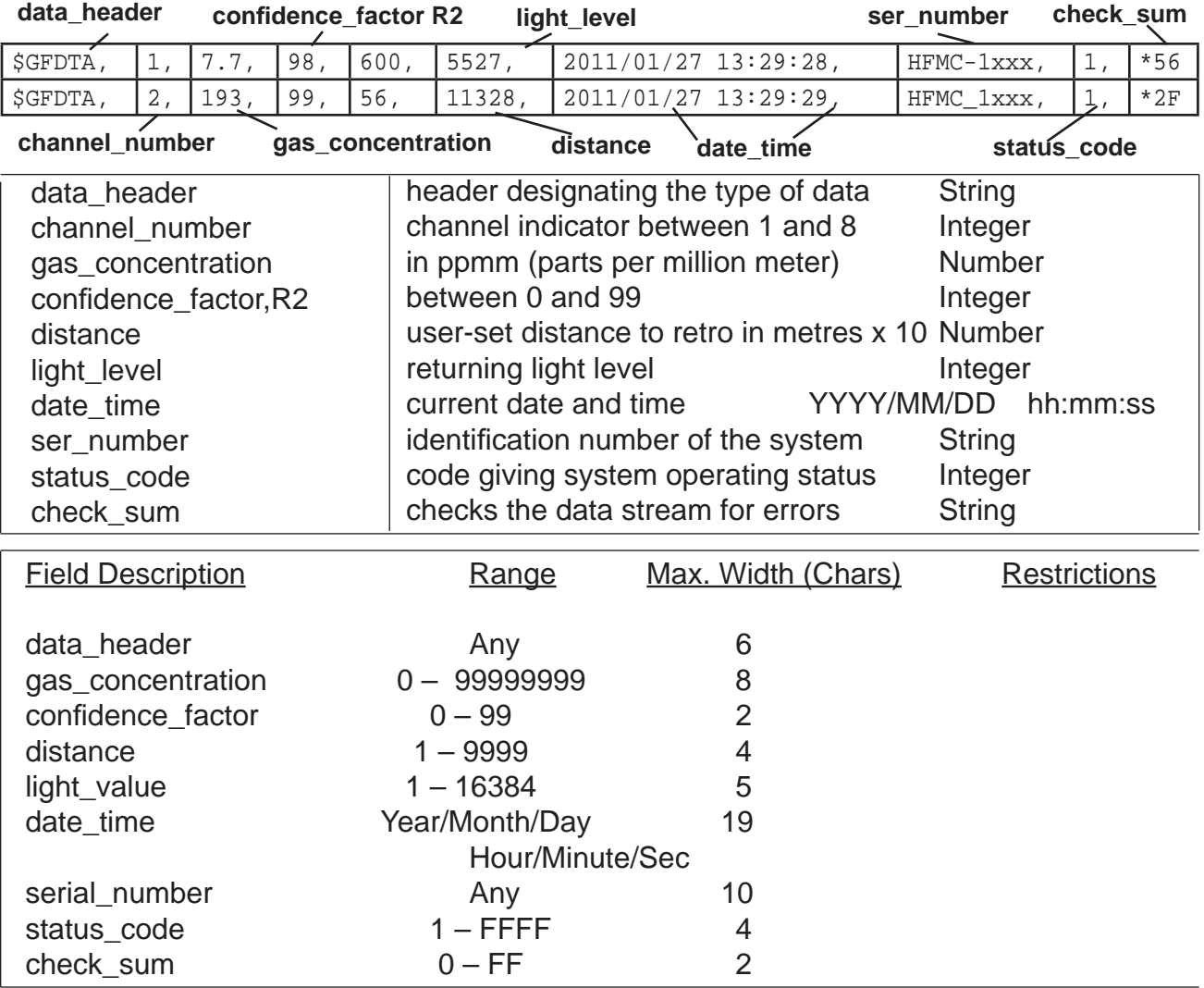

These data strings are comma-delimited  $($ , and an asterisk  $(*)$  signifies end of string. Each string is terminated by a carriage return and a line feed.

The status codes are described in detail in Appendix B of this manual.

#### **5.2 Diagnostic Data, \$GFDBG, \$GFDAC**

Periodically, strings containing diagnostic data (**\$GFDBG**) and auto light-control **(ALC)** values (**\$GFDAC**) are transmitted giving internal details of the **GasFinderMC** operation. The **\$GFDAC** string is output whenever the system performs a reference check. The **\$GFDBG** string is output whenever the system performs a calibration check.

The format of the **\$GFDAC** string is as follows:

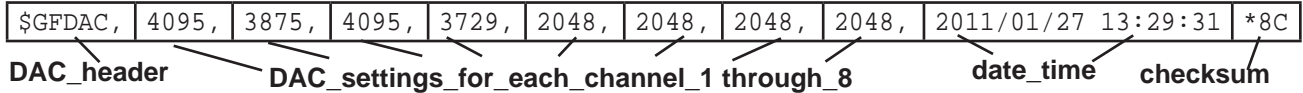

The DAC setting has no attenuation at 4095. Minimum value is from 1200 to 1800 and is used to lower the light value. It may be vary between systems.

The format of the **\$GFDBG** string is as follows: (\* on systems with older software the duty cycle was 0 to 255)

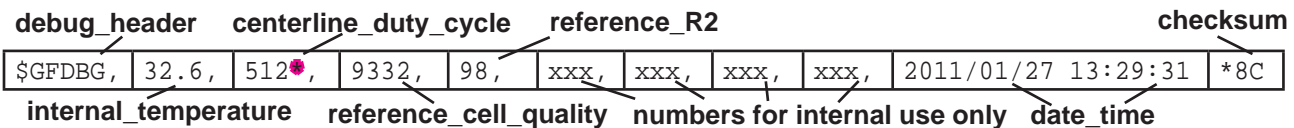

### **Explanation:**

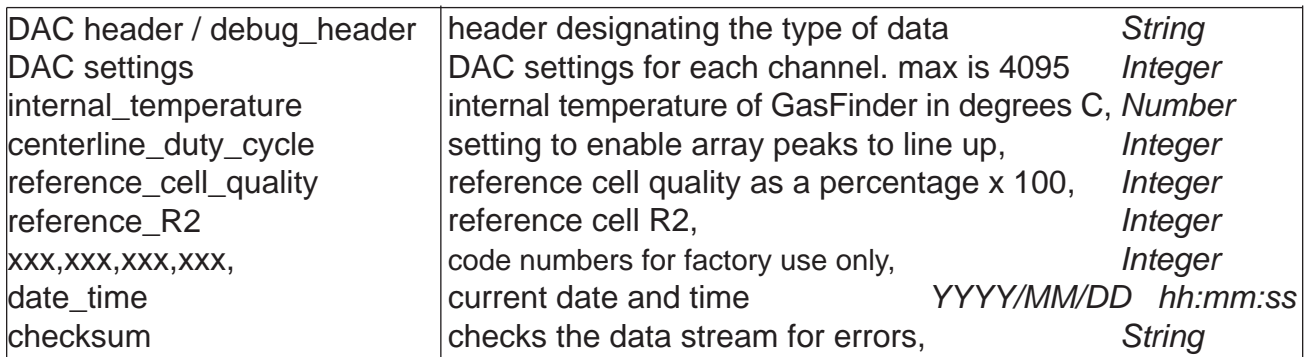

These data are comma-delimited (,) and an asterisk  $(*)$  signifies the end of a string. Each string is terminated by a carriage return and a line feed.

#### **Date and Time Fields**

When data are viewed using the 'View Data' window of the **GasViewMC** program, the time in the **\$GFDTA** string is taken from the internal clock in the **GasFinderMC**.

When data are downloaded using the **GasViewMC** program, the file extension is .gvl. The date and time fields are taken from the computer running the GasViewMC program. These PC generated date and time fields are inserted into the data in every **\$GFXXX** string and will appear in the log file.

When data is viewed using HyperTerminal or any similar data terminal program, the extension is .txt and the data is a true representation of the raw data from the **GasFinderMC** where the **\$GFDBG** and **\$GFDAC** strings do not have a date and time field.

## **6. Summary**

- Install the **GasViewMC** software, see **1.1** page 1. **1**
- Double click on the **GasViewMC** icon on the desktop. **2**
- Connect the **GasFinderMC** to a working serial data port on the computer. **3**
- Click on **Port** and select **Comm Port (1)** and **Baud Rate(9600).** see **2.2,** page 3, **Comm Port. 4**
- Select **PPM** or **PPMM**, see **2.3,** page 4, **ppm Mode. 5**
- Select **channels** to be enabled, see **3.4,** page 6. **6**
- Set **Alarm** levels if required, see **3.12,** page 6. **7**
- Select appropriate **Scale**, see **3.2,** page 6. **8**
- Set **Averaging** if required, see **3.10,** page 7, **9**
- Select a **File** to receive the data. Set Log File Options (2.3) first, and then **Open Log File (2.1). 10**

If the connection is correct, the **GasViewMC** program should now be displaying data from the **GasFinderMC** and saving the data to the log file.

## **7. Troubleshooting**

- The **GasFinderMC** will not connect to the computer. The serial number on **GasViewMC** shows **???-???? Symptom:**
- Solution:  $\rightarrow$  Check all the connections.

Verify that the **Comm Port** and **Baud Rate** settings are correct on both the **GasViewMC** and the **GasFinderMC.**

- $\rightarrow$  To check the serial cable, use a digital voltmeter. A very short signal pulse can be seen between pins 2 and 5 on the DB9 plug when the cable is plugged into the **GasFinderMC**.
- $\rightarrow$  Verify that the serial port on the computer is working. This can be checked by using Hyperterminal. For a description of Hyperterminal see section 4.4 of the **GasFinderMC** manual.
- The **GasViewMC** displays the graph but seems to be locked and neither the mouse nor the keys have any effect. **Symptom:**
- Solution:  $\rightarrow$  Occasionally the GasViewMC program locks up and will not respond to commands. The only way to resolve the situation is to shut the program down and restart **GasViewMC**.

## **8. 2-Way Serial Communication**

All **GasFinderMC** units with software version 1.10e (November 2012) or later have the ability to be controlled remotely with commands passed through the data cable. This cable requires three conductors and is marked with a yellow band. The remote control enables the user to alter various parameters without entering the menu in the **GasFinderMC** with the ensuing time delay while the system recalibrates.

If the user is operating with **GasViewMC**, the commands are done automatically, otherwise a terminal program such as Hyperterminal is required.

## **8.1 Command Interface for a Terminal Program**

All commands adhere to the following format:  $gf[<\csc>|<sub>1</sub>|<sub>1</sub>]<sup>2</sup>|= [<<sub>5</sub> m>]<sup>1</sup>]$ 

- lowercase "gf" preceeds all commands.
- <cc> is a 2 character command acronym.
- <n> is a single digit channel number.
- Parameter access commands are followed by ? or = for get and set respectively.
- 'set' commands take a parameter <m>.
- No white space (blank) characters are used.
- All commands are terminated by carriage return (Enter).
- Commands are responded to using the **GasFinderMC** checksummed output line convention "\$GF{CER | COK[,<n>]}\*XX" where "XX" is the hexadecimal checksum, ie "\$GFCER\*55" for an unrecognized, malformed or out of range command.

### **Serial Command Table using a Terminal Program**

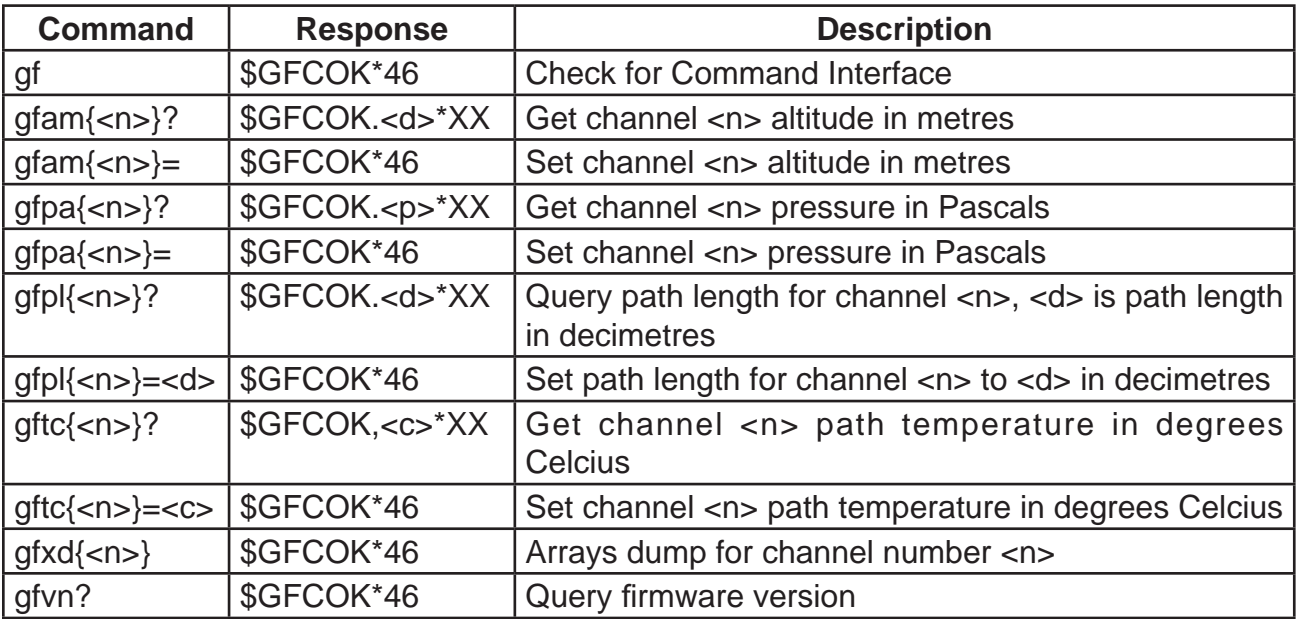

lcos

<No Com

**ELET** 

 $\Box$  $\times$ 

 $\overline{\underline{\mathsf{S}}\mathsf{and}}$ 

## **8.2 Command Interface for GasViewMC**

- GasVie **The Port** Options Auto Scale Help  $Comm$  Port ... Ala Central Site • Click on Port / Command Interface  $\overline{\mathbb{Q}}$ Command Interface. Alarm Sound  $\underline{\mathsf{A}}$ Alarm Sound File. St View GasFinderMC Data .. GasFinderMC Diagnostics
- A Command Interface panel will show.
- Click on the <No Command> arrow
- A list of available queries and commands will show.

## **Serial Command Table using GasViewMC**

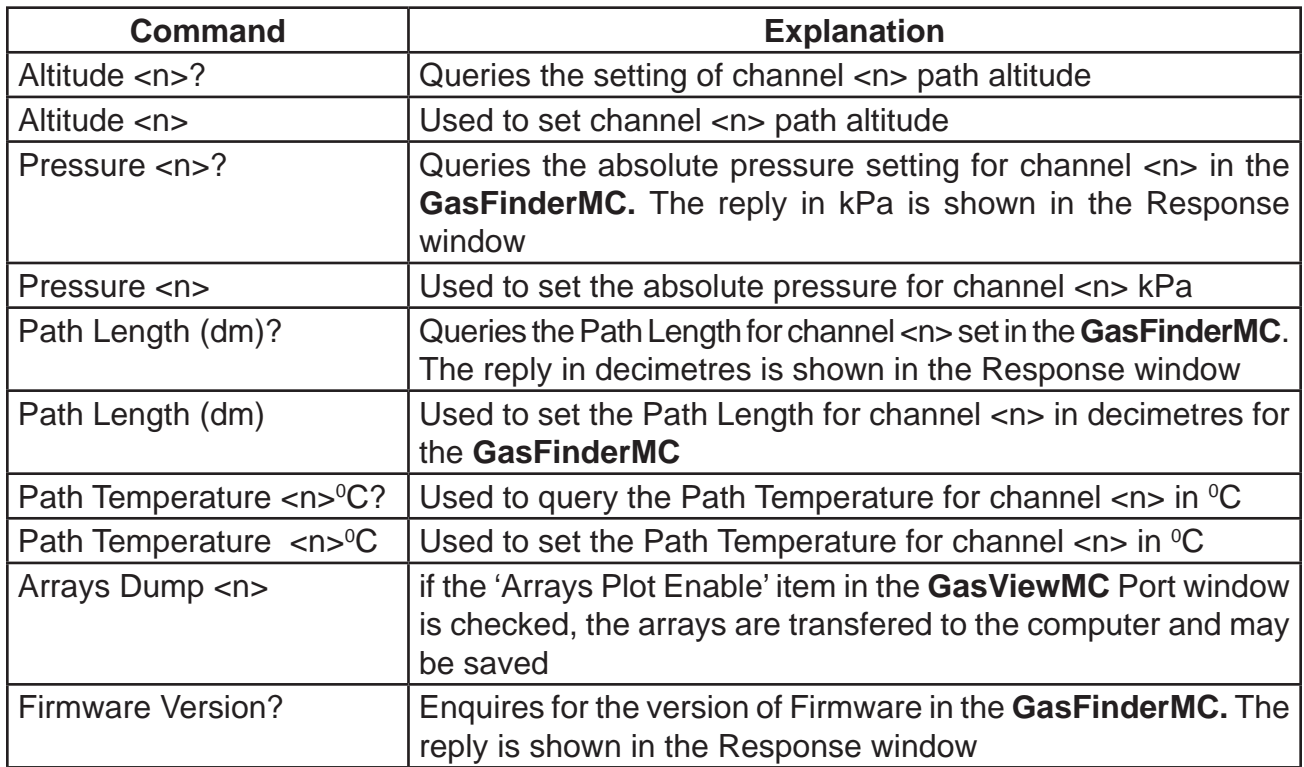

Note that altitude and pressure are related and if one is entered then the other is automatically entered.

If known, it is preferable to use Absolute Pressure.